# **8. Manual**

The Microcell BSS is packaged in a standard 19 inch shelf, and can be integrated into the customers cabinet or cell site. The microcell RF subsystem may be configured per specific requirements of the application, or customer may choose to source this.

The microcell BSS is intended for high capacity and flexible power output applications. It is designed to mount into standard 19 in telecom cabinets, and operates over temperature range of -20 to 50C. It has two receive connections per radio, for main and diversity reception. A single transmit connection per is used. The transmit output power at the radio is adjustable, but is in the 1 mW range. Radios are available for 800 MHz cellular (band 0) or 1900 MHz PCS (band 1) frequency operation. The microcell can support three sectors, with extra hardware to support redundancy.

The microcell is designed to be cooled by an adjacent fan tray when operating above 40C. With fan tray, the microcell is designed to operate at a maximum of 50C ambient temperature.

- A fully populated microcell consists of the following cards:
- (2) Micro Power Supply Circuit Card
- (2) System Controller Circuit Card
- (2) System Timing Circuit Card
- (4) Channel Coder Circuit Card
- (4) Radio Modules (PCS or cellular frequency)
- (1) GPS receiver (mounted on rear of backplane)

The microcell is powered by DC voltage, between 20 to 35V. Power consumption varies with number of cards, but a fully loaded microcell shelf consumes approximately 120W. Each card is packaged in protective metal shielding, both to protect cards from ESD damage during handling and prevent unwanted emissions from high speed circuitry. The exception is the micro power supply card, which needs air circulation for testing, and does not contain sensitive, high frequency circuitry.

The system controller has multiple RF-45 interfaces. The upper two interfaces are currently unused, and reserved for future functionality. The third R-J45 is a 10BT Ethernet port, used for dedicated connection to network OA&M. It can also be used for diagnostic purposes during development. The lowest port is 100BT Ethernet, and is the main network connection, carrying both signaling and data. As these are local, short distance signaling, no high voltage protecting is needed or provided at these interfaces (as opposed to long haul E1/T1 signals, which may be subjected to high voltage surges).

The system timing card has no front panel interfaces, but has several to rear via backplane. These are described under backplane interfaces.

The channel card has no interfaces to the external world. It interfaces to a specific radio to the system controller card via the backplane.

Each radio has 3 coax interfaces at the front panel. The upper and lower coax port are for dual receive inputs, while the center is for transmit. Each radio module is designed to support a specific frequency band. Current versions available support the 800 MHz (cellular) and 1900 MHz (PCS) bands. Each radio interfaces to a channel card via the backplane.

The micro power supply card generates all voltages for the shelf, using the 20 to 35VDC input. The primary voltage used by all cards is 6.5VDC. The power supply also generates 12VDC for the GPS module, and 3.3 VDC as bias for Ethernet transformers on backplane.

The backplane has 14 slots for the front mounted cards. Slots are keyed using card mounted grounding pins, to prevent improper insertion of card types.

At rear of backplane are several connectors as follows:

Microcell Power: 10 pin, requires voltage between 20 to 35 VDC. Diode protected against accidental reverse voltage.

Microcell enable: 2 pin, when shorted together will enable microcell power supply. Will be disabled when open circuit. This is intended to connect to an external alarm control unit, which monitors ambient conditions to ensure microcell is operated only within recommended temperature and voltage ranges.

Alarm Control Port: DB9 port for RS-232 connection to external alarm control unit.

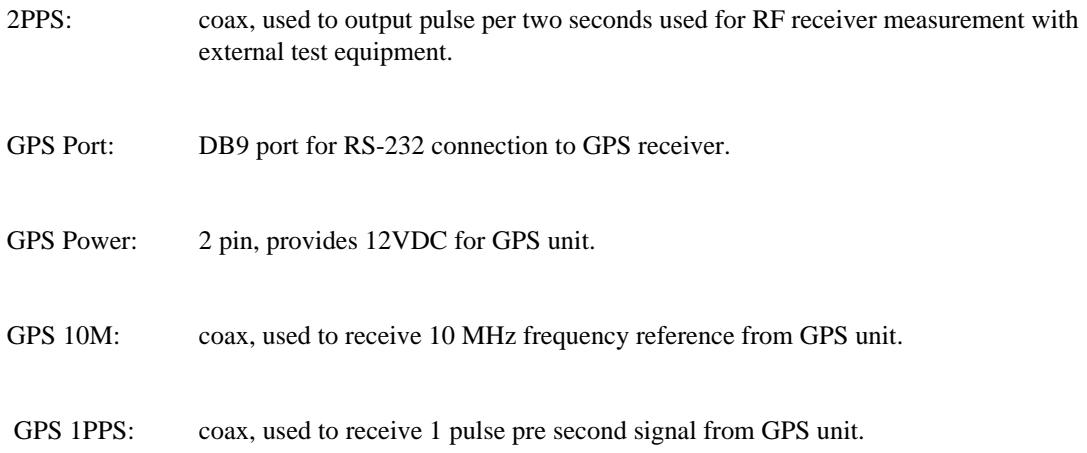

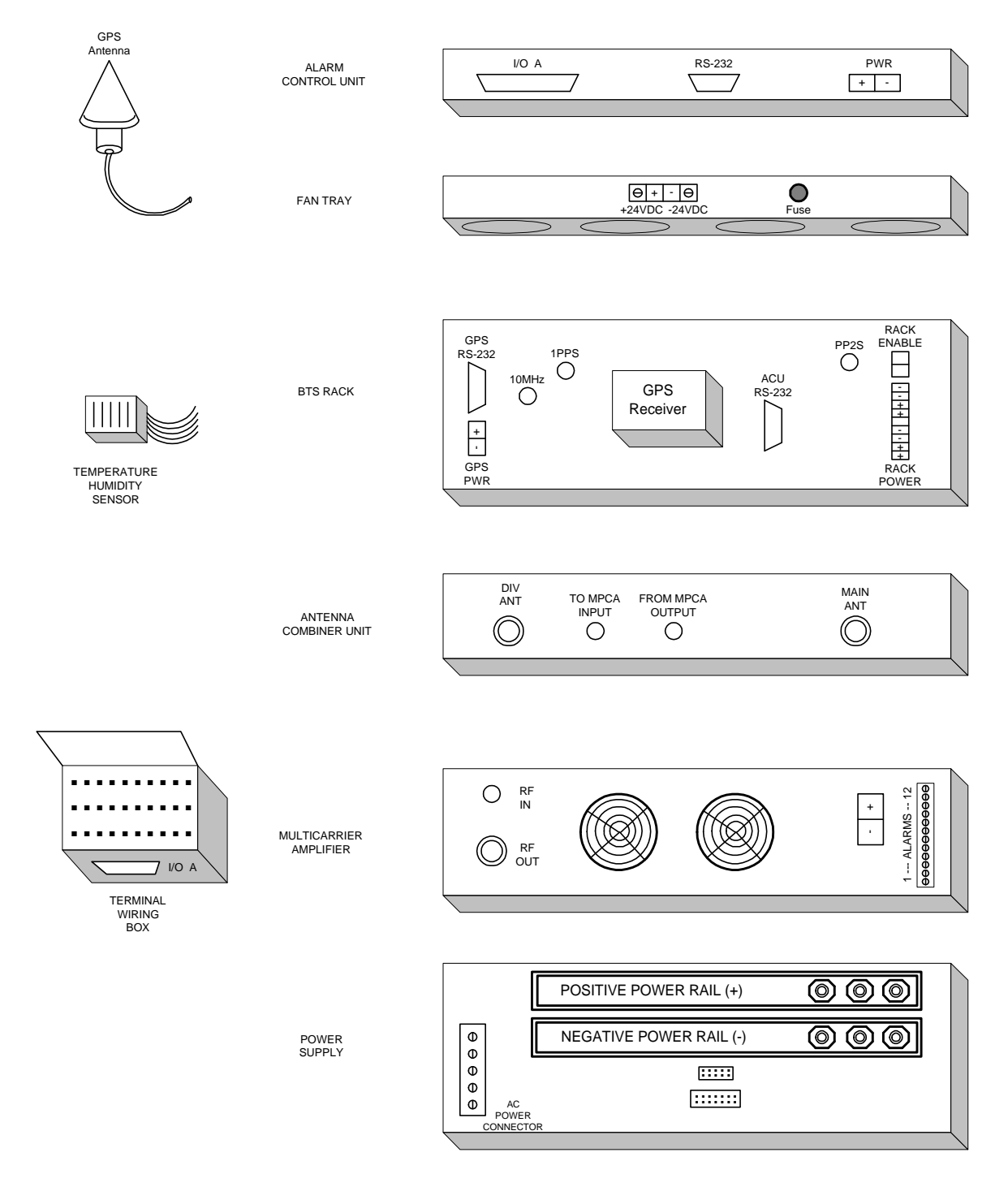

**Figure 10 - An Example of a BSS Telecom Equipment Solution (Viewed from Back)**

# **8.1 5.3 System Configuration**

In the PC terminal, open two Hyper-terminals for COM 1 and COM 2 to monitor the SCON card and CHC card. Run a FTP server for uploading the application software into the SCON and CHC card. See details for setting up the FTP server in SCON or CHC testing documents.

# **1.1.1 5.3.1 Operating system configuration**

Firstly, configure the **xvWorks** operating system in both SCON and CHC cards in order to allow the PC terminal communicates with the SCON and CHC cards.

# **Step1:**

Turn on the system, you should see the count down for booting up the system.

# **"press any key to stop the auto-boot..."**

Before it finishes the count down, press "ESC" to stop the system to boot up, then you should see the vxWorks prompt as this [vxWorks Boot]:

At the prompt, to see a list of available commands, type the help command (h or ?) followed by "ENTER":

# **[vxWorks Boot]: ?**

## **Step 2:**

To display the current or default boot parameters type "p" at the boot prompt, as follows:

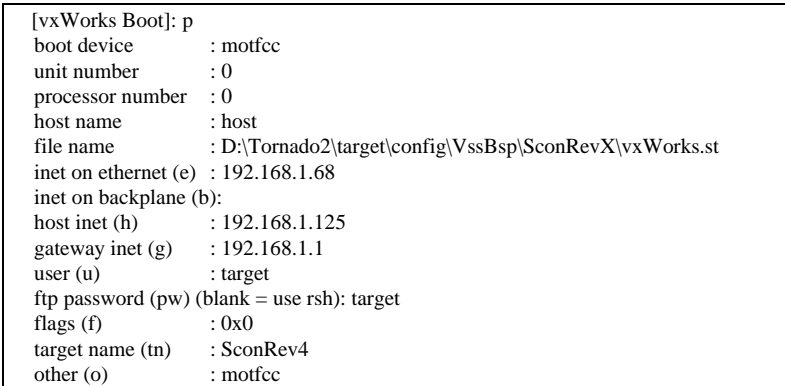

#### **Figure 8-11 vxWorks boot parameters in SCON**

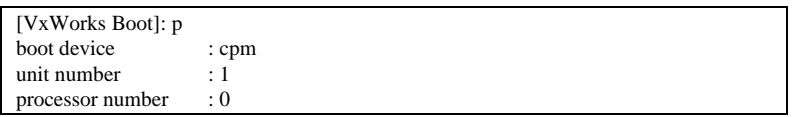

| host name            | $:$ host                                          |
|----------------------|---------------------------------------------------|
| file name            | : D:/tornado2/target/config/vssbsp/chc/vxWorks.st |
| inet on ethernet (e) | : 192.168.1.34                                    |
| host inet (h)        | : 192.168.1.125                                   |
| gateway inet $(g)$   | : 192.168.1.1                                     |
| user $(u)$           | : target                                          |
| ftp password (pw)    | : target                                          |
| flags $(f)$          | :0x0                                              |
| target name (tn)     | : $Chc66Mhz$                                      |
| other(0)             | :cpm                                              |

**Figure 8-12 vxWorks boot parameters in CHC**

### **Step 3:**

To change the boot parameters type "c" at the boot prompt, as follows:

**[vxWorks Boot]: c boot device : tffs=0,00 \_**

If a particular field has the correct value already, press "ENTER". To clear a field, enter a period(.), then press "ENTER". If you want to quit before completing all the parameters, type CTRL+D. Or simply press "ENTER" all the way to the end of the table.

Basically, for a new system, the following parameters need to be changed:

- "file name" (the directory and path of the application image in the PC)
- "inet on ethernet" (scon/chc ip address)
- "host inet" (host computer ip address)
- "gateway inet" (local network gateway)

Other parameters should be kept the same. In some case, the user and ftp password have to be set also.

### **Step 4:**

After the change, boot the system using the current boot parameters by typing "@" at the boot prompt or simple reboot the system.

### **[vxWork Boot]: @**

*Remarks:*

*In case of failing in booting up the vxWorks, check the Host IP address and the location of the application image file in the PC terminal. Also, the cable connection may also cause the problem.*

# **1.1.2 5.3.2 Application system configuration**

Secondly, configure the application system parameters in SCON. After the vxWorks operating system booting up, there should be an arrow prompt "->" on the SCON console. At the prompt, type "showConfig" to the following manual:

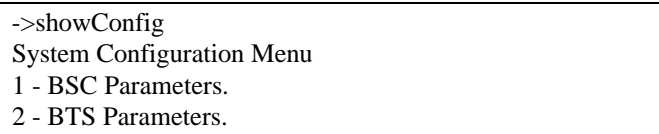

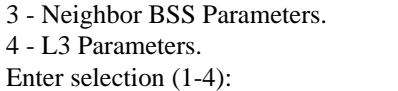

### **Figure 8-13 Configuration Manual**

Choose the  $1<sup>st</sup>$  option, BSC Parameters, and the following manual will show on the screen:

| showConfig                                                 |                                             |  |
|------------------------------------------------------------|---------------------------------------------|--|
| <b>System Configuration Menu</b>                           |                                             |  |
| 1 - BSC Parameters.                                        |                                             |  |
| 2 - BTS Parameters.                                        |                                             |  |
| 3 - Neighbor BSS Parameters.                               |                                             |  |
| 4 - L3 Parameters.                                         |                                             |  |
| Enter selection $(1-4)$ : 1                                |                                             |  |
| 1:alarmDelay                                               | $=4$                                        |  |
| $2$ :cellID                                                | $= 2$                                       |  |
| 3:cellMSCID                                                | $= 0$                                       |  |
| $4:display the Check = 1$                                  |                                             |  |
| $5:keepAliveTx = 25$                                       |                                             |  |
| 6: keepAliveRx $= 30$                                      |                                             |  |
| $7:localTimeOffset = 50$                                   |                                             |  |
| 8:telsecPresent                                            | $= 0$                                       |  |
| 9:mscIp                                                    | $= 207.23.93.8$                             |  |
| $10:mscPort = 5000$                                        |                                             |  |
| 11:maxTIARTimeOut=1                                        |                                             |  |
| 12:numOfBts                                                | $=1$                                        |  |
| 13:numNeighBSS $= 0$                                       |                                             |  |
| 14:pdsnip                                                  | $= 192.168.1.123$                           |  |
| $15:sysName = InterWAVEScon$                               |                                             |  |
|                                                            | $16:sysContext = InterWAVE Communications$  |  |
|                                                            | 17:sysLocation = Walnut Creek, CA           |  |
| 18:snmpMgrIpAddr = 192.168.1.80                            |                                             |  |
| 19:snmpTrapPort                                            | $= 162$                                     |  |
| $20$ :snmpRequestPort = 161                                |                                             |  |
| Press ENTER to continue, c to change parameter, q to quit. |                                             |  |
| 21:thisBscID                                               | $=1$                                        |  |
| 22:timingCardDelay = $0$                                   |                                             |  |
| 23:ssn                                                     | $= 252$                                     |  |
| 24:mscPresent                                              | $= 0$                                       |  |
|                                                            | Press ENTER to quit, c to change parameter. |  |
| value = $0 = 0x0$                                          |                                             |  |
| ->                                                         |                                             |  |

**Figure 8-14 BSS parameters manual**

Change the following parameters according to the system setting:

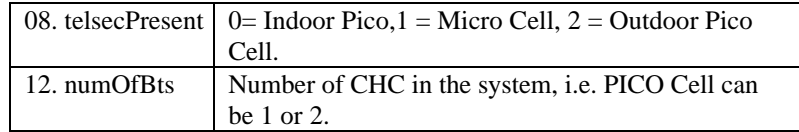

Next, Choose the 2<sup>nd</sup> option, BTS Parameters, and choose the CHC card which need to be configured, for example, if there's two CHC card in the MICRO Cell, enter 1 to configure the primary CHC card, enter 2 to configure the secondary card.

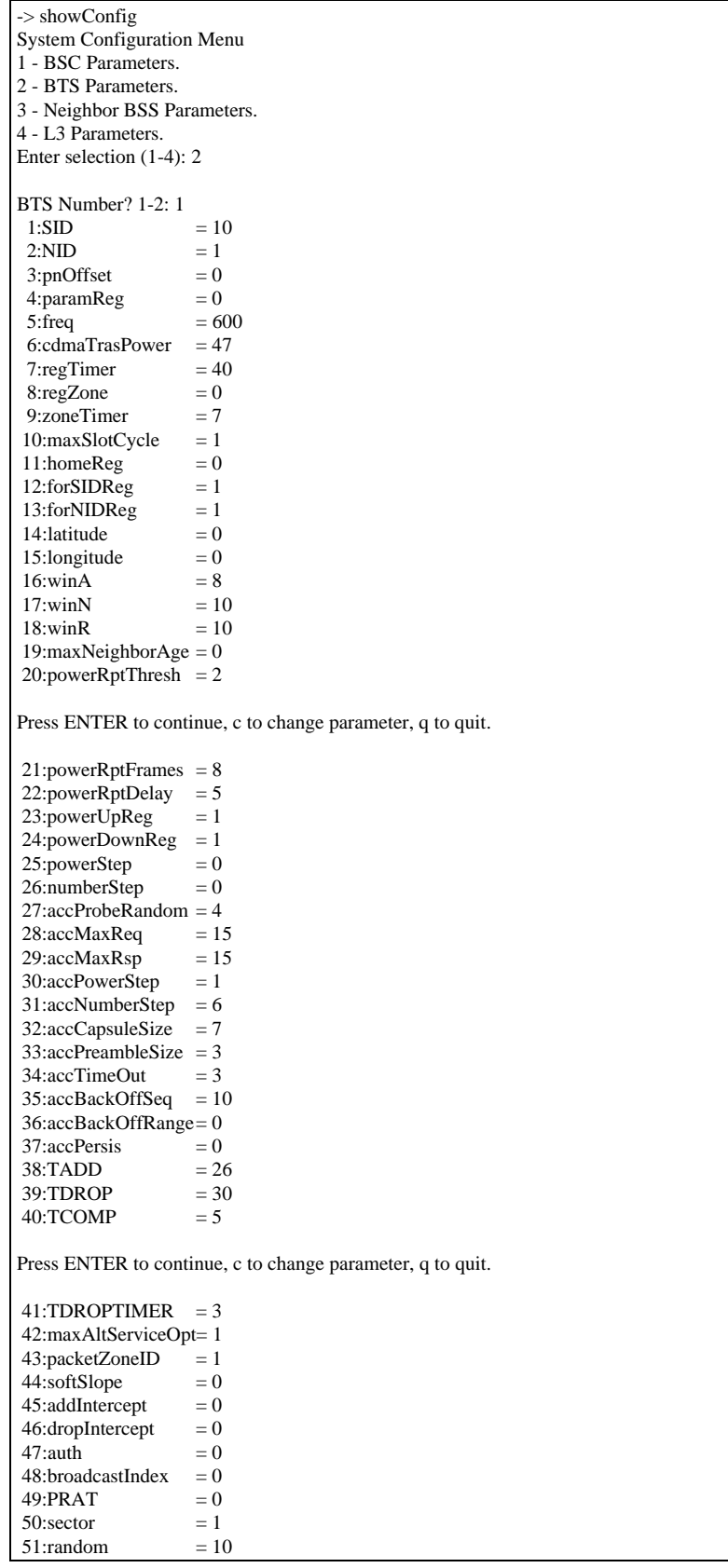

```
 52:rfSubSystemGain = 24
53:pesMode = 1Press ENTER to quit, c to change parameter.
value = 0 = 0x0->
```
#### **Figure 8-15 BTS paramaters manual**

Change the following parameters according to the system setting:

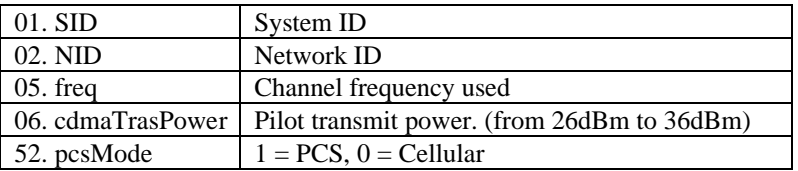

The rest of the parameters are not necessary to change at this moment, default values is good enough for the system.

After finishing the system parameter setup, the application software can be executed by entering "interwaveSconEntry" at the SCON console prompt and "interwaveChcEntry" at the CHC console prompt. *Make sure that the SCON application is run up completely first, and then CHC application. If not, the CHC will be rebooted automatically*. After, the mobile phone should be locked to the BSS and ready for the testing section. For details description about the system configuration, see the reference [6].